# **第6回日本肺高血圧・ 肺循環学会学術集会**

**発表データ(動画)作成マニュアル**

## **◆ 準備、注意事項**

- ・ 作成されたPowerPointデータ、 パソコン・マイクのご準備をお願いします。
- ・ ナレーション録音するにあたって、 あらかじめパソコンとマイクかヘッドセット を接続した状態にしてください。 マイク装備のついているノートパソコンの場合は、 内蔵のマイクでもかまいません。
	- ・マイクが装備されていないノートパソコンや デスクトップパソコンを使用する場合は、 外付けのマイクをつなぎ、音声の録音をお願いします。
	- ・録音の際は極力、静かな場所で雑音が入らないよう お願いします。

### **※ 録画の注意点**

- ・ページの切り替わり時、ナレーションの 録音はされません。ページの切り替わりを確認し 音声を録音してください。
- ・動画のハイパーリンクは使用できません。 動画を使用の場合は、スライドに【挿入】して ください。
- ・MACの場合、マウスカーソル、レーザーポインター モードが録画できませんので、ご注意ください。

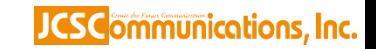

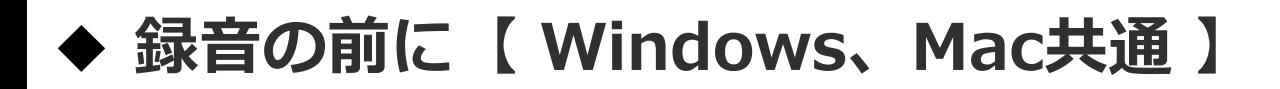

・**録音の前にPowerPointを【スライド一覧】で表示し、 スライドの下に秒数が入っていないか確認してください。**

**秒数が入っている場合、**

**上部タブ【画面の切り替え】→【画面の切り替えのタイミング】→ 【自動的に切り替え】の☑を外してください。**

**※OS、バージョンによって異なりますので、ご注意ください。**

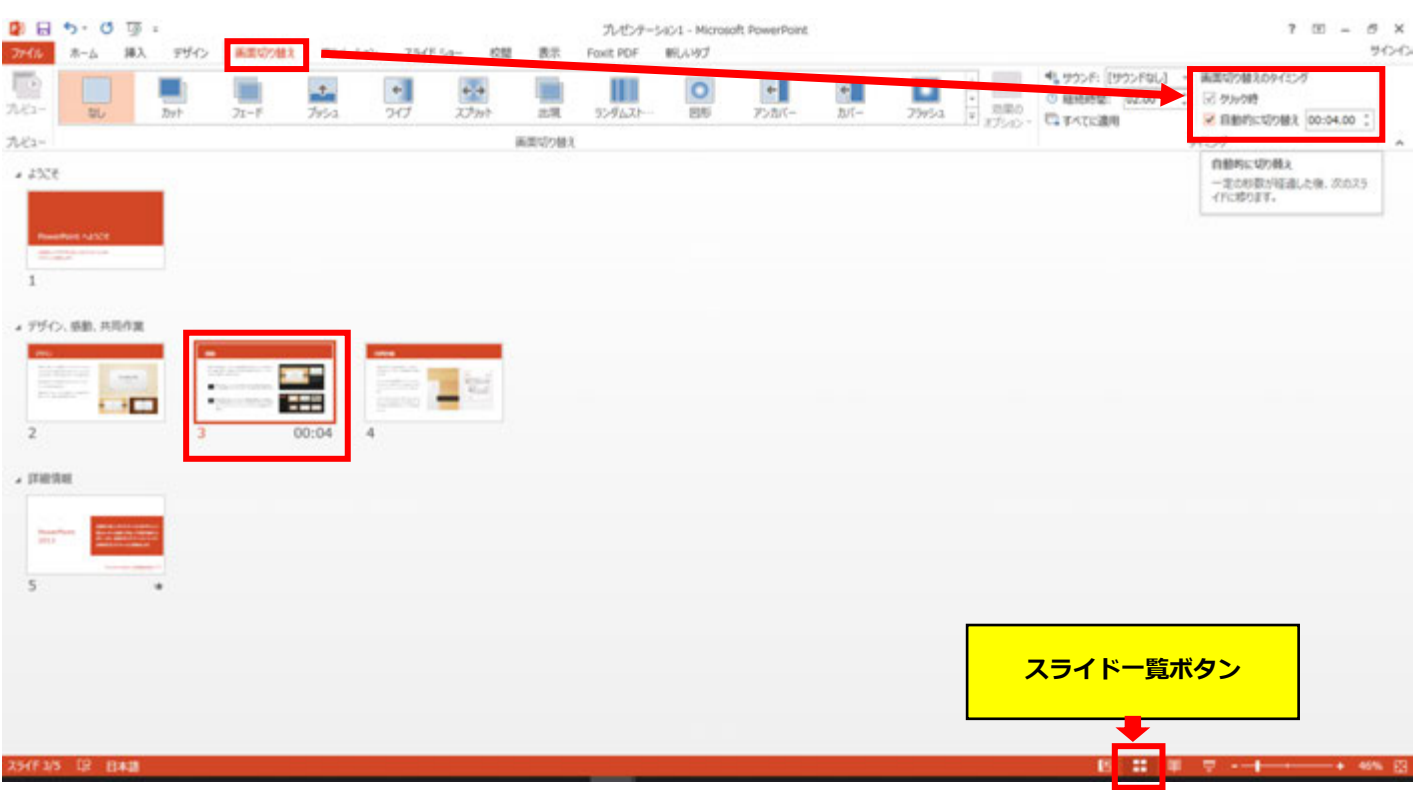

**JCSC**ommunications, Inc.

# 動画作成手順

**JCSC** ommunications, Inc.

1. 画面上部の、【スライドショー】を選択し、 スライドショーの記録をクリックしてください。

### 【先頭から記録】をクリックし記録画面に進んでください。

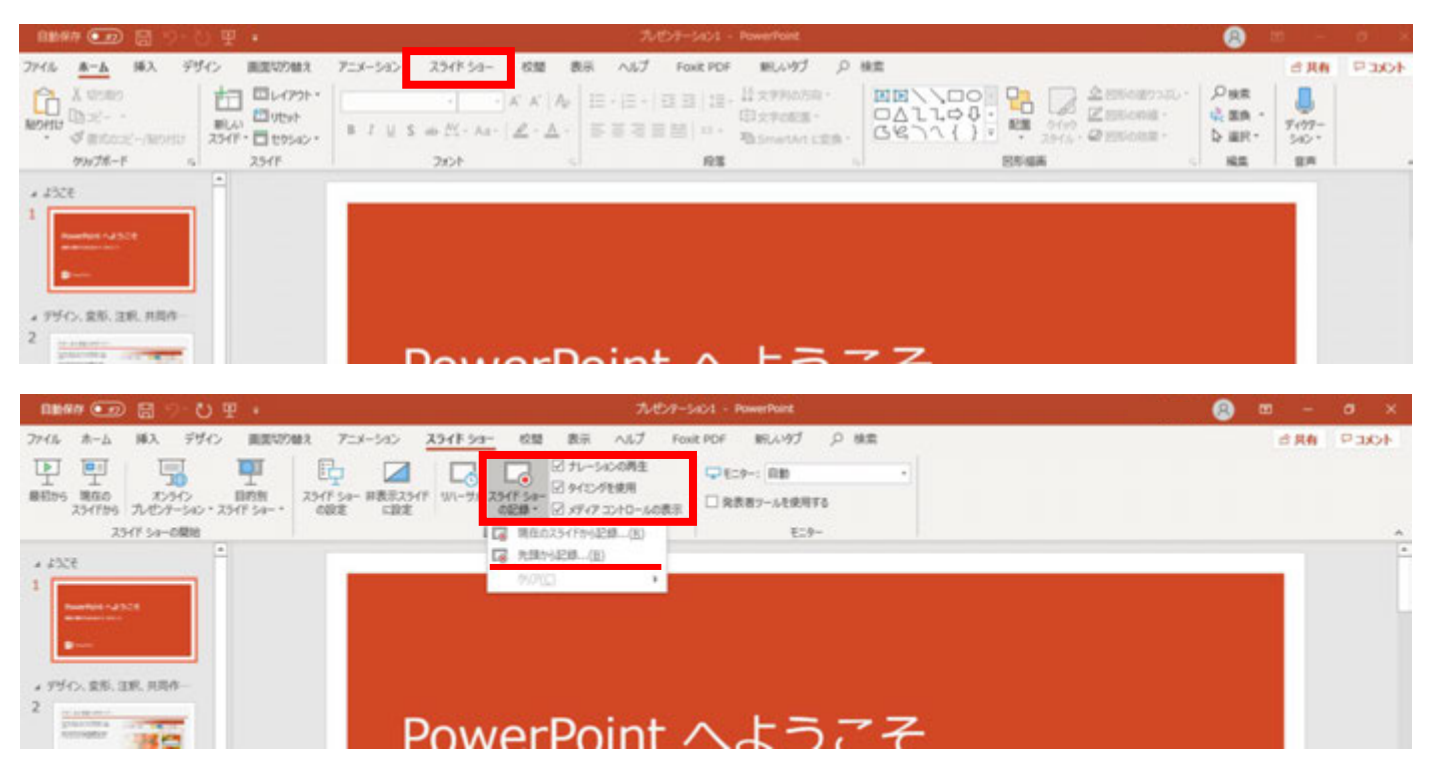

2. 【先頭から録画】をクリックすると、録画スタンバイになります。

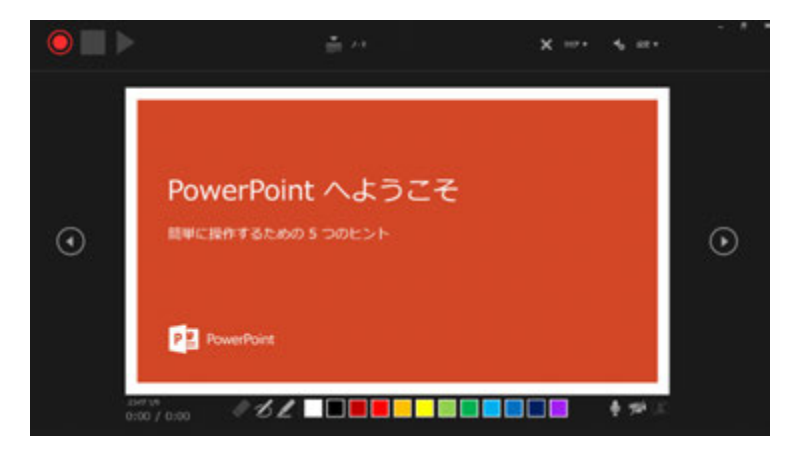

**PowerPoint 2019、PowerPoint 2016、 Microsoft 365 (Office365) の場合**

#### JCSCommunications, Inc.

☆画面の説明

- ①記録ボタン 録画を開始、一時停止
- ②記録停止ボタン 収録を停止します
- ③再生ボタン 録画した映像音声を確認できます
- ④設定 接続したマイクが表示されます。ヘッドセットを使用の場合、
	- ヘッドセットの機種名を選択してください。
- ⑤PPT画面 表示されてる画面が録画されます
- ⑥進む 次のスライドに進みます。
- ⑦戻る 録画を停止し、1枚目の戻りプレビューができます。 ※録画時は、戻ることはできません
- ⑧カメラ、マイクのON.OFF

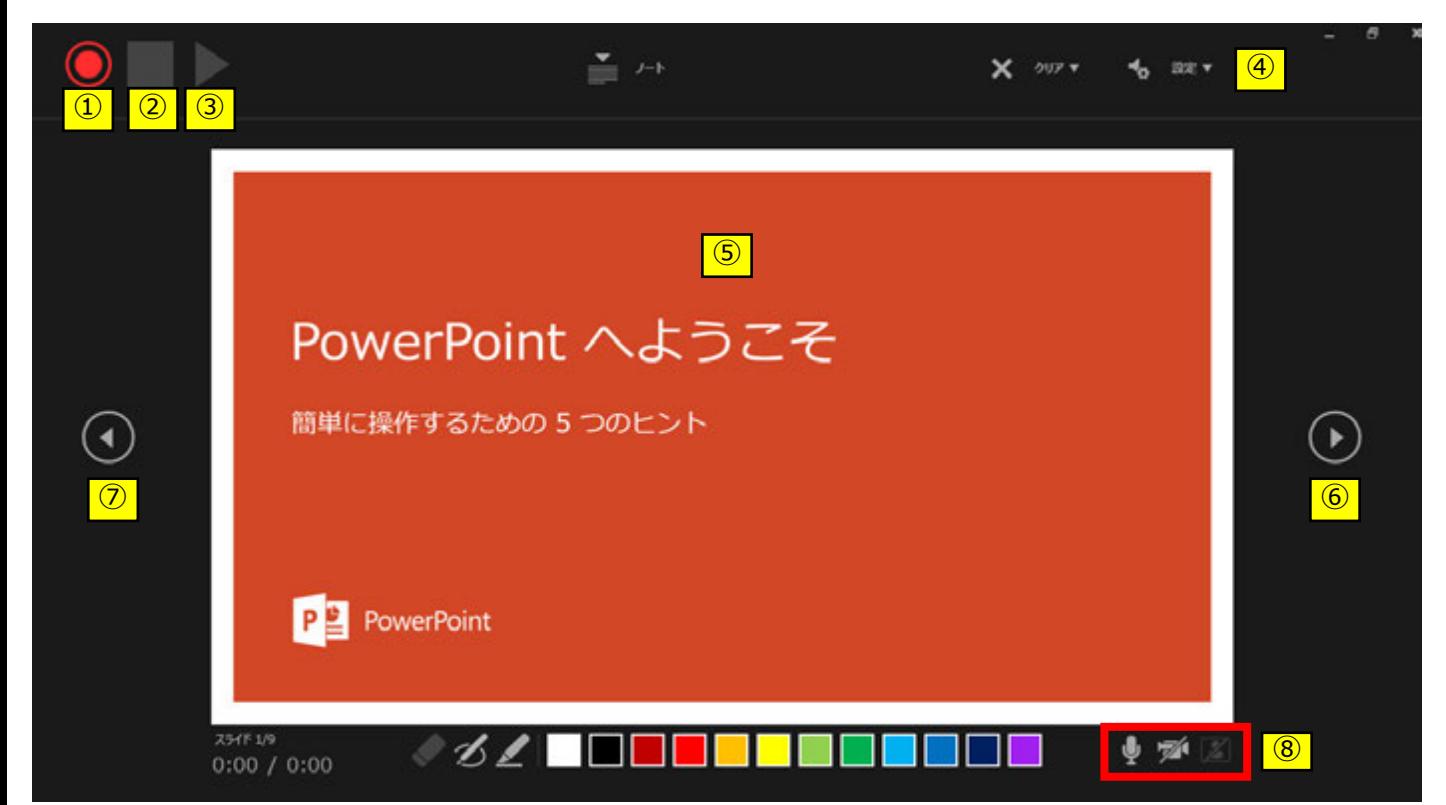

3. 準備が整いましたら、記録ボタンを押し、録音を開始してください。 ※マウスカーソルは、記録されません。【Ctrl+L】を押して

【レーザーポインターモード】をご使用ください。

注)スライドの送り、動画のクリックが出来ません、ご注意ください。

**PowerPoint 2019、PowerPoint 2016、 Microsoft 365 (Office365) の場合**

JCSCommunications, Inc.

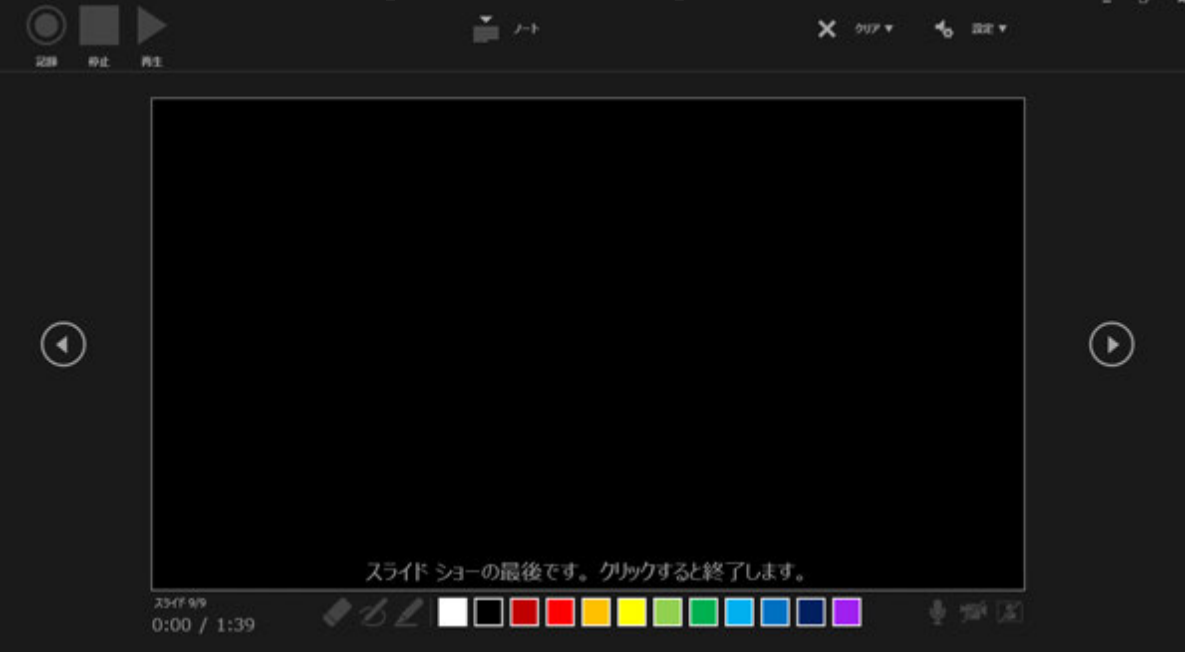

・最後まで進めると自動的に録画が停止になります。上記画面から、 もう1枚進めると スライド一覧画面に戻ります。

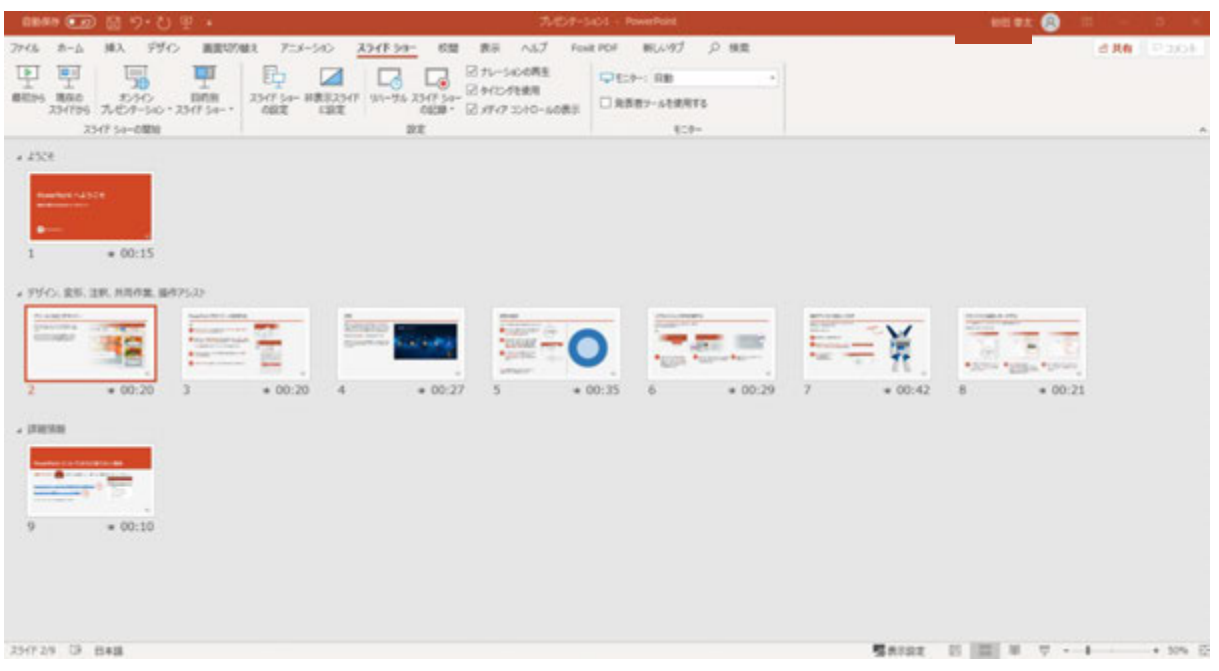

### 4. PowerPointを保存してください。 再度ファイルを開きスライドショーで確認して、 音声やスライドのタイミングに問題がないか確認してください。

**PowerPoint 2019、PowerPoint 2016、 Microsoft 365 (Office365) の場合**

#### JCSC ommunications, Inc.

5. 修正を行いたい場合、該当のスライドを選択し、 記録を行ってください。 その場合、 【現在のスライドから記録】を選んでください。

※記録が終了したら、停止ボタンを押してください。

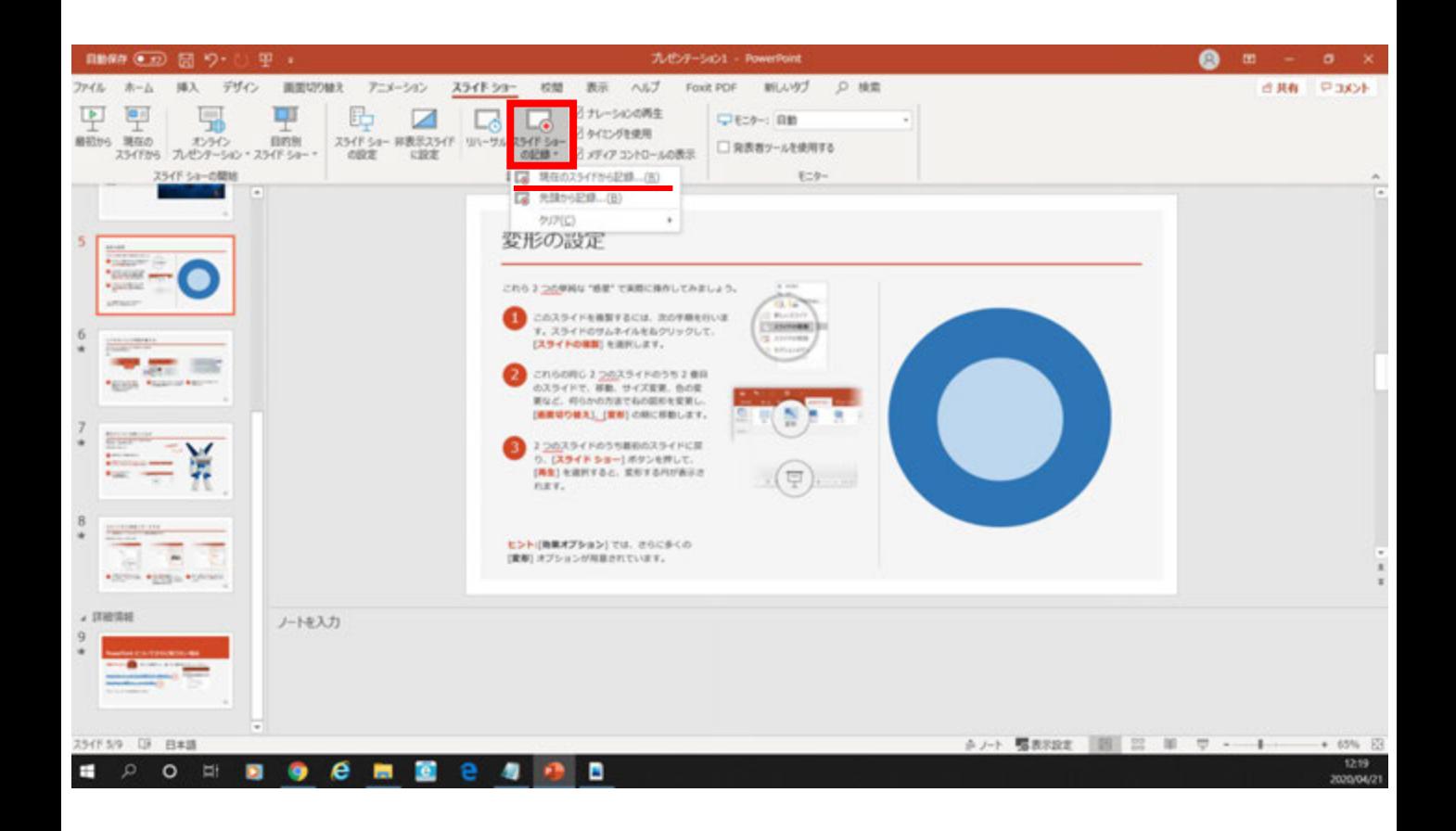

**PowerPoint 2019、PowerPoint 2016、 Microsoft 365 (Office365) の場合**

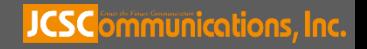

- 6. 動画への変換作業
	- ・上部タブの【ファイル】→【エクスポート】→ 【ビデオを作成】に進んでください。

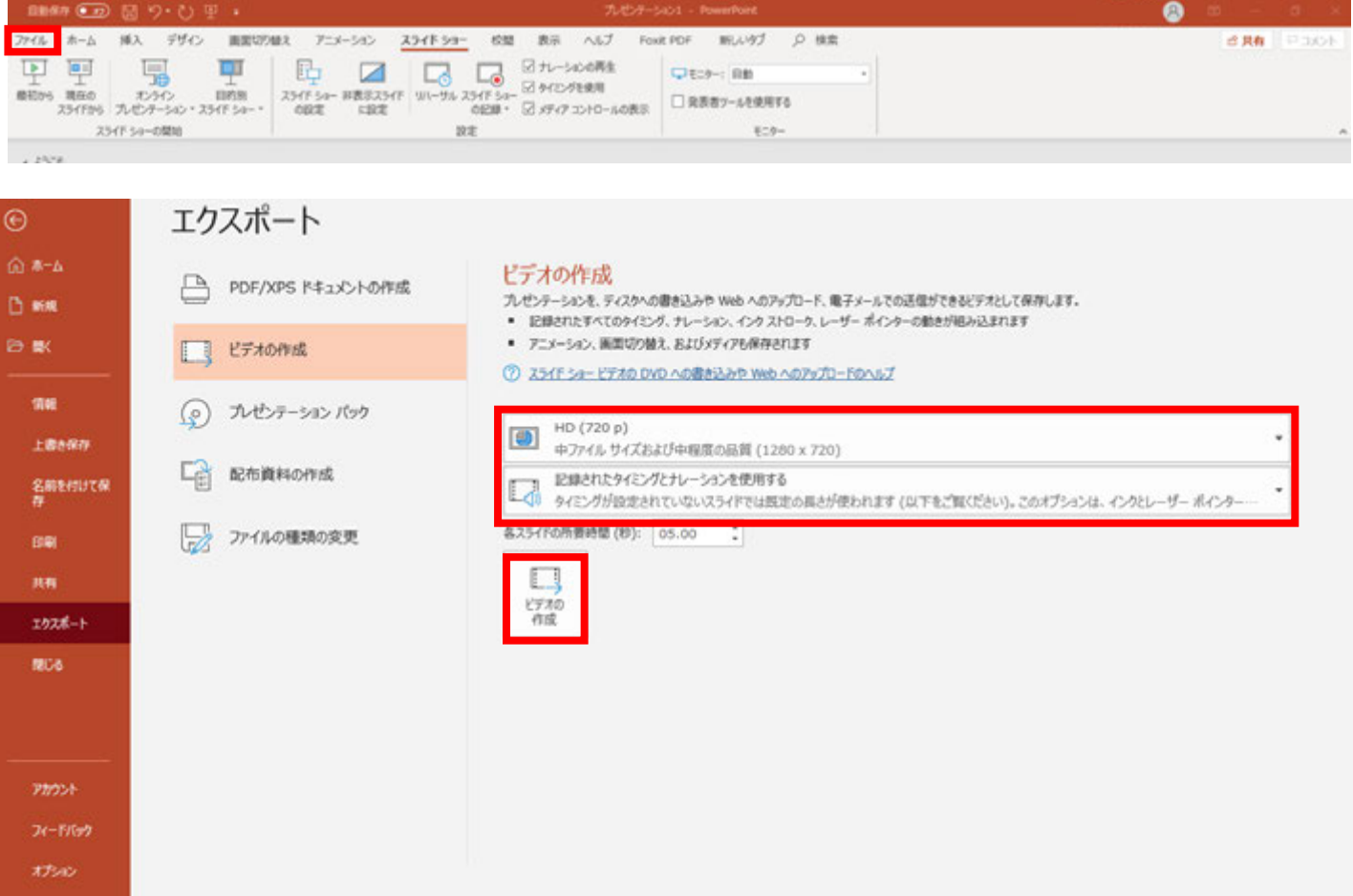

・赤枠部分が、【HD(720P)】、

【記録されたタイミングとナレーションを使用する】になっている事を 確認してください。

表記が違う場合は、項目横の▼で該当項目を選んでください。

確認後、ビデオの作成を押してください。

**PowerPoint 2019、PowerPoint 2016、 Microsoft 365 (Office365) の場合**

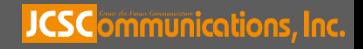

・ビデオの作成ボタンを押し、 ファイルを任意の場所に保存してください。 ファイル名は ・演題番号 演者名 を指定といたします。 また、拡張子が.mp4 になっていることをご確認ください。

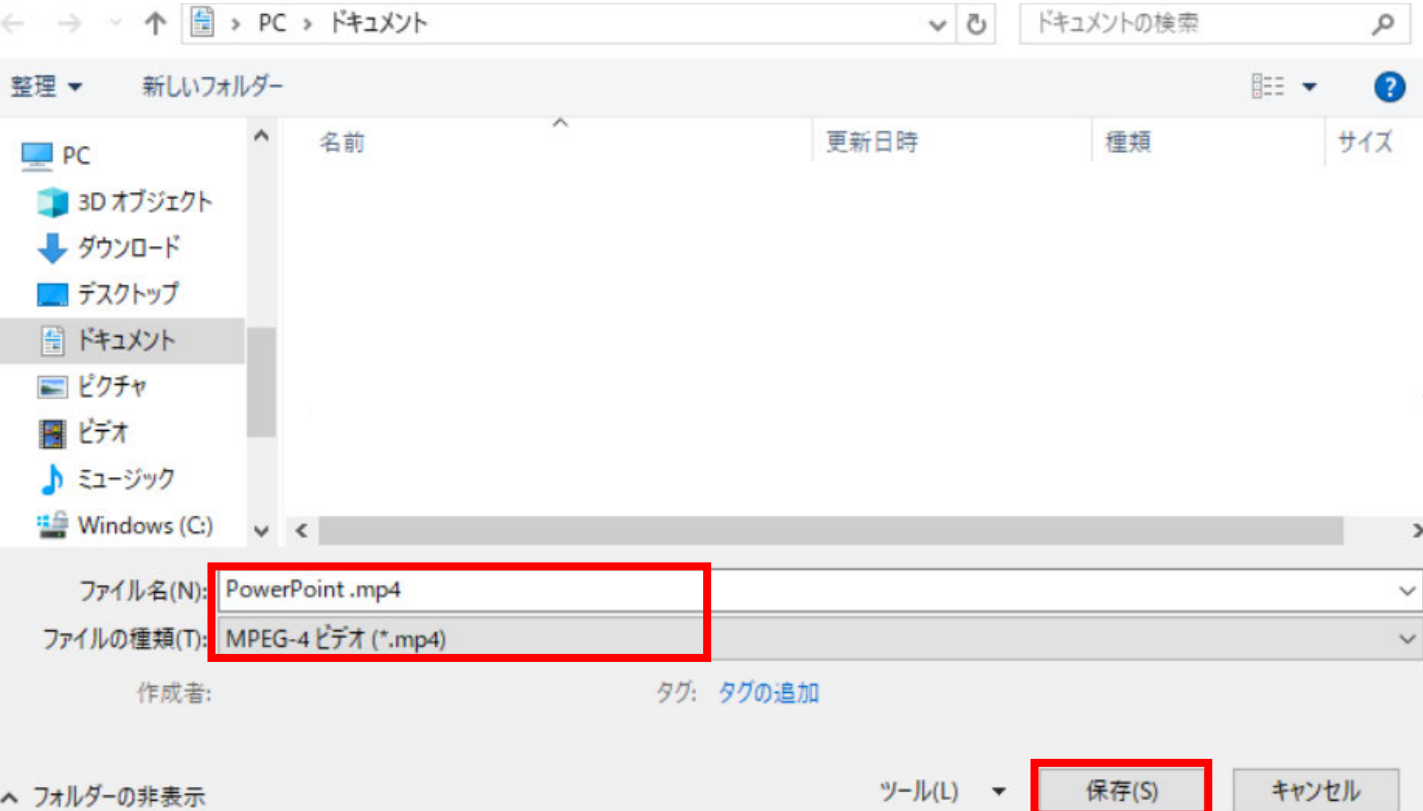

・【保存】ボタンを押すと下部にバーが表示されます。 終了するまでお待ちください。

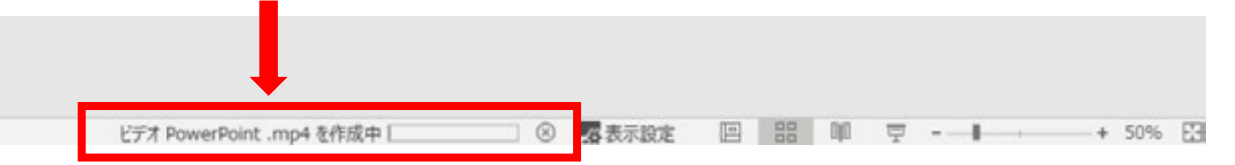

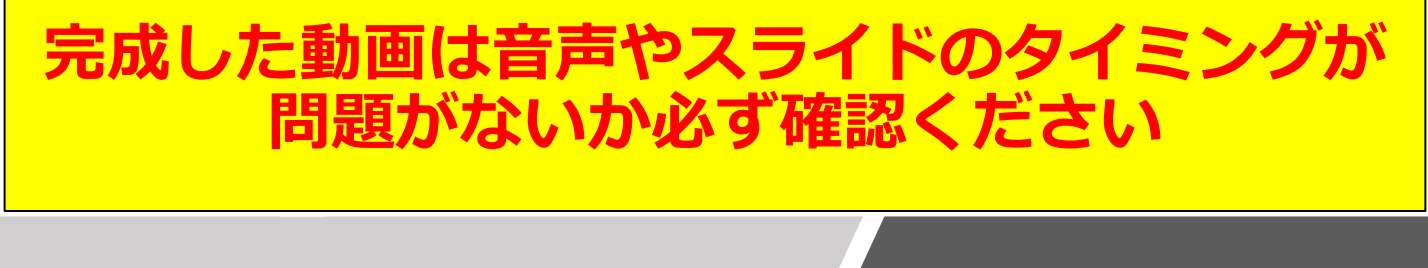

**PowerPoint 2019、PowerPoint 2016、 Microsoft 365 (Office365) の場合**

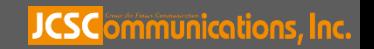

# PowerPoint2013 PowerPoint2010

# 動画作成手順

**JCSC**ommunications, Inc.

## **◆ PowerPoint 2013・2010 の場合**

1. 画面上部の、【スライドショー】を選択し、 スライドショーの記録をクリックしてください。 【先頭から記録】をクリックしてください。

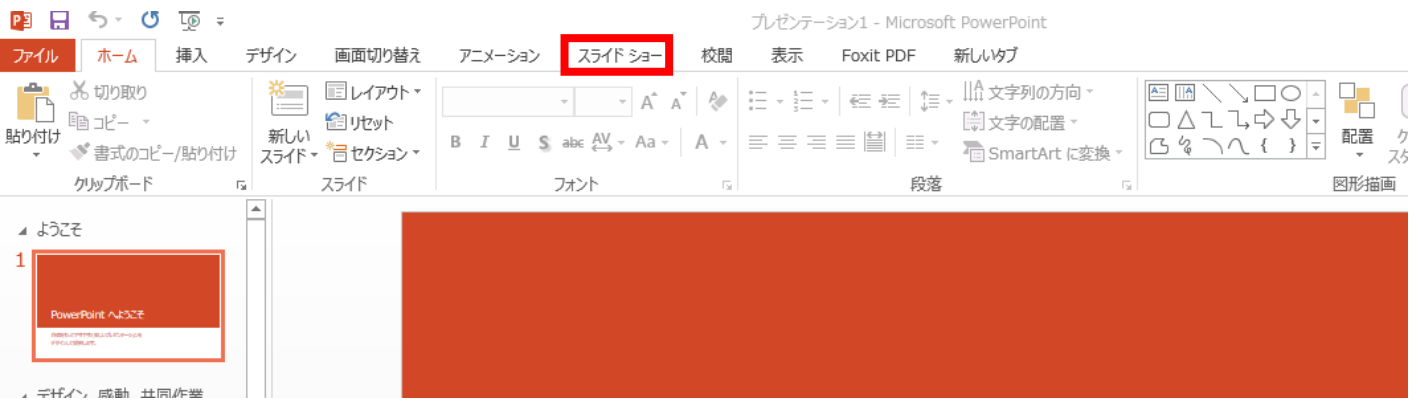

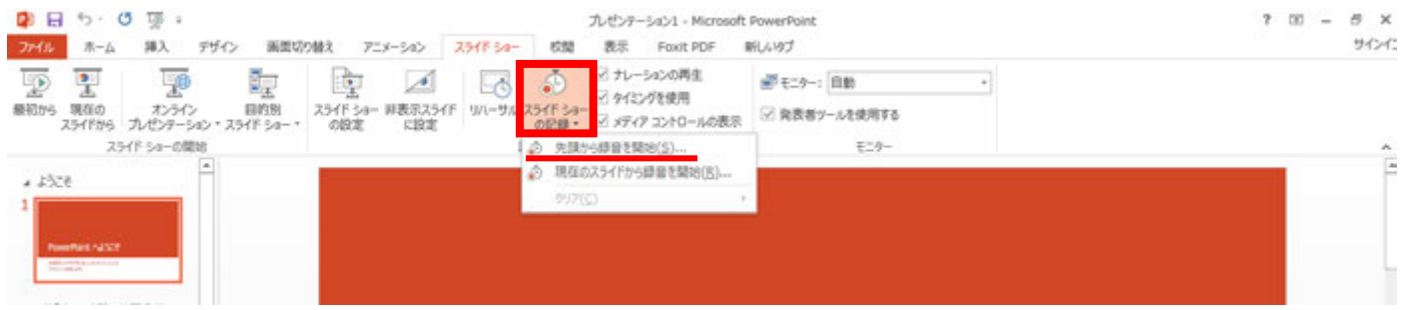

2.【スライドショーとアニメーションのタイミング】 【ナレーションとレーザーポインター】 上記のチェックが入っていることを確認し、 【記録の開始】 を押して、 録音を開始してください

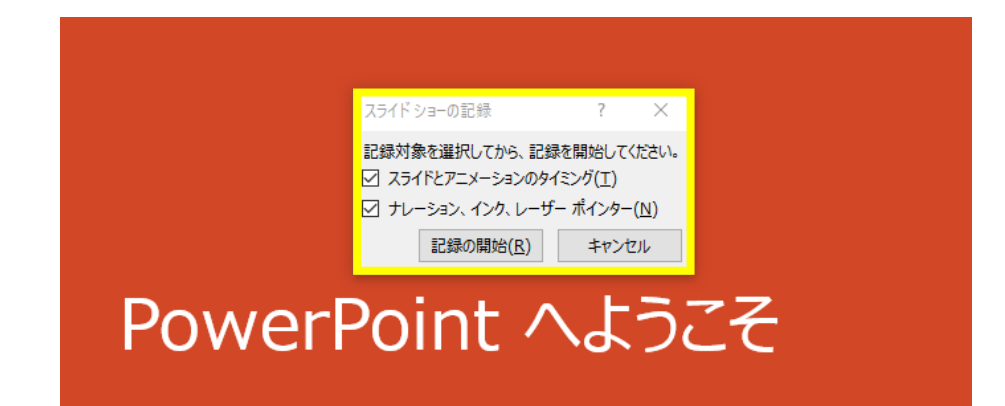

**PowerPoint 2013・2010 の場合**

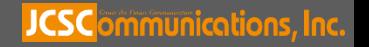

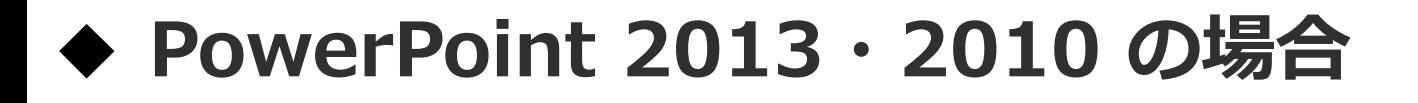

・録音中は、スライド左上に【記録中】と表記されます。 記録中となっている事を確認してください。

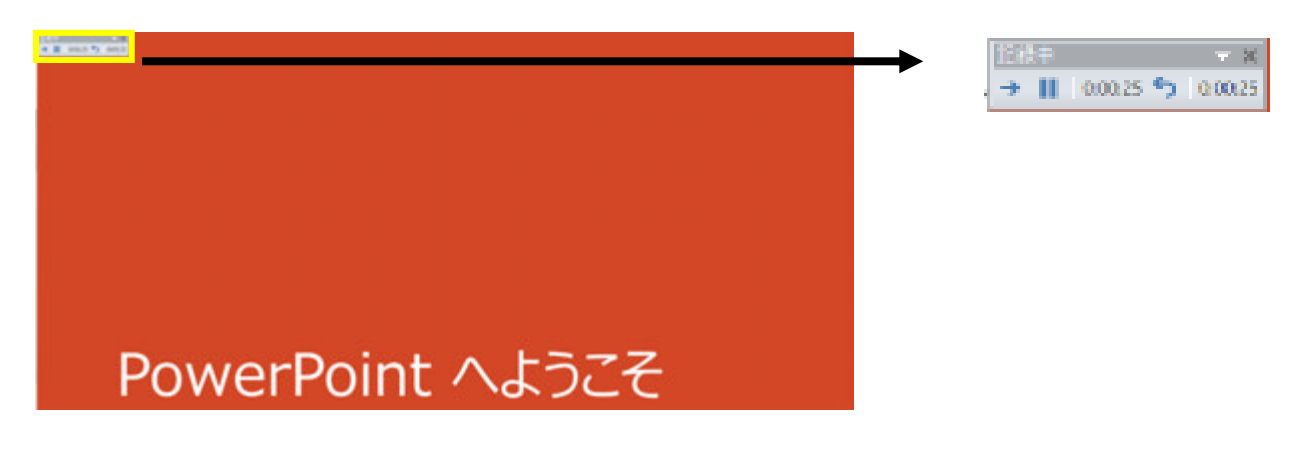

※マウスカーソルは、記録されません。【Ctrl+L】を押して 【レーザーポインターモード】をご使用ください。

注)スライドの送り、動画のクリックが出来ません、ご注意ください。

・録音が終了しましたら、PowerPointを保存してください。 再度ファイルを開きスライドショーで確認し、 音声やスライドのタイミングに問題がないか確認してください。

**PowerPoint 2013・2010 の場合**

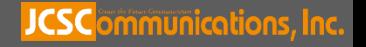

## **◆ PowerPoint 2013 の場合**

- 3. 動画への変換作業
	- ・上部タブの【ファイル】→【エクスポート】→ 【ビデオを作成】に進んでください。

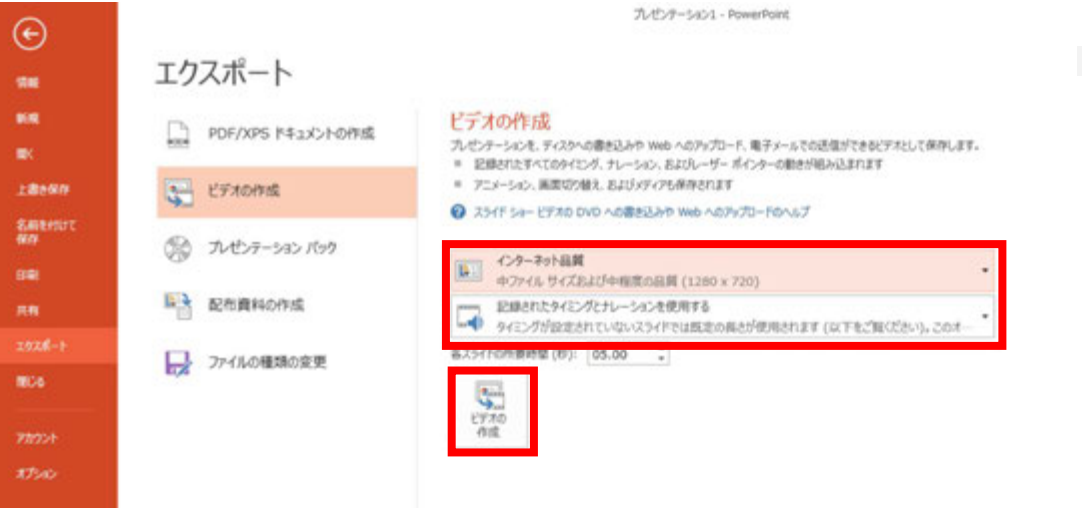

・赤枠部分が、【インターネット品質】、 【記録されたタイミングとナレーションを使用する】 になっている事を確認してください。 表記が違う場合、項目横の▼で該当項目を選んでください。

確認ができましたら、ビデオの作成を押してください。

**PowerPoint 2013・2010 の場合**

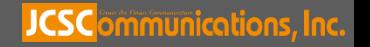

## **◆ PowerPoint 2010 の場合**

3. 動画への変換作業 ・上部タブの【ファイル】→【保存と送信】→ 【ビデオを作成】に進んでください。

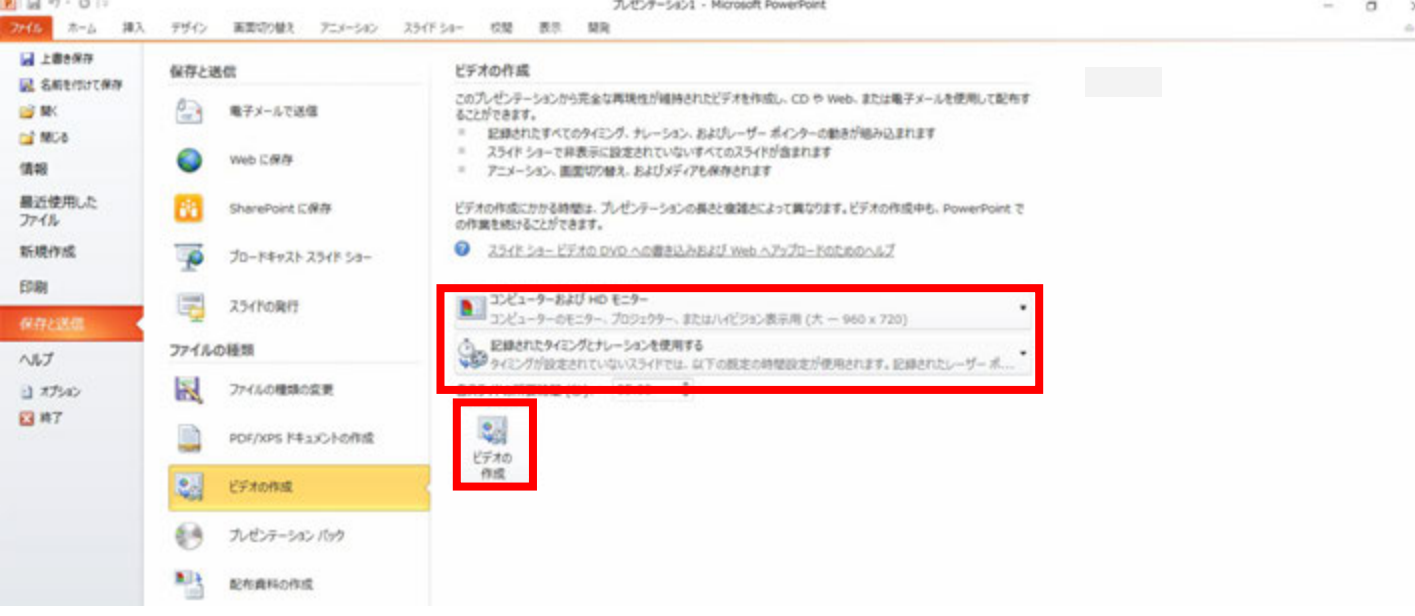

・赤枠部分が、【コンピューターおよび HDモニター】、 【記録されたタイミングとナレーションを使用する】 になっている事を確認してください。 表記が違う場合、項目横の▼で該当項目を選んでください。

確認ができましたら、ビデオの作成を押してください。

**PowerPoint 2013・2010 の場合**

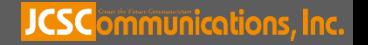

## **◆ PowerPoint 2013・2010 の場合**

・ファイルを任意の場所に保存してください。 ファイル名は ・演題番号 演者名 を指定といたします。 拡張子が.mp4 になっていることをご確認ください。 PPT2010の場合、【Windows Mediaビデオ wmv】を選択してください

### ※ **PowerPoint 2013の場合**  $\frac{d}{dx}$  Windows (C:)  $\sqrt{\left| \left| \left| \right| \right|}$ ファイル名(N): PowerPoint.mp4 ファイルの種類(T): MPEG-4 ビデオ (\*.mp4) 作成者: タグ: タグの追加 保存(S) キャンセル ツール(L) ▼ ヘ フォルダーの非表示 ※ **PowerPoint 2010の場合**♪ ミュージック **は ローカル ディスク (C ▽ く** ファイル名(N): テストwmv ファイルの種類(T): Windows Media ビデオ (\*.wmv) タグ: タグの追加 作成者: ツール(L) -保存(S) キャンセル ヽ フォルダーの非表示 ・【保存】ボタンを押すと下部にバーが表示されます。 終了するまでお待ちください。 ビデオ PowerPoint .mp4 を作成中 [  $^\circledR$ ■ 本示設定 国 器 叩 マ ー → **完成した動画は音声やスライドのタイミングが 問題がないか必ず確認ください**

**PowerPoint 2013・2010 の場合**

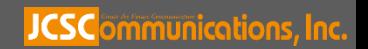

# PowerPoint Mac

# 動画作成手順

本マニュアルは、 PowerPoint2019をベースで作成しております。

注意点 **PowerPoint 2016 for Mac**を使用の方は、ソフトの仕様で 動画にエクスポートする機能がございません。 他のバージョンで動画に変換して頂くか、Keynoteをご使用ください。

**JCSC**ommunications, Inc.

1. 画面上部の、【スライドショー】を選択し、 【ナレーションの再生】【タイミングの使用】のチェックが 入っていることを確認して、【スライドショーの記録の開始】 を押し、録音を開始してください。

※選択されたスライドから記録が開始されます。 1枚目を選択した状態で記録の開始を行ってください。

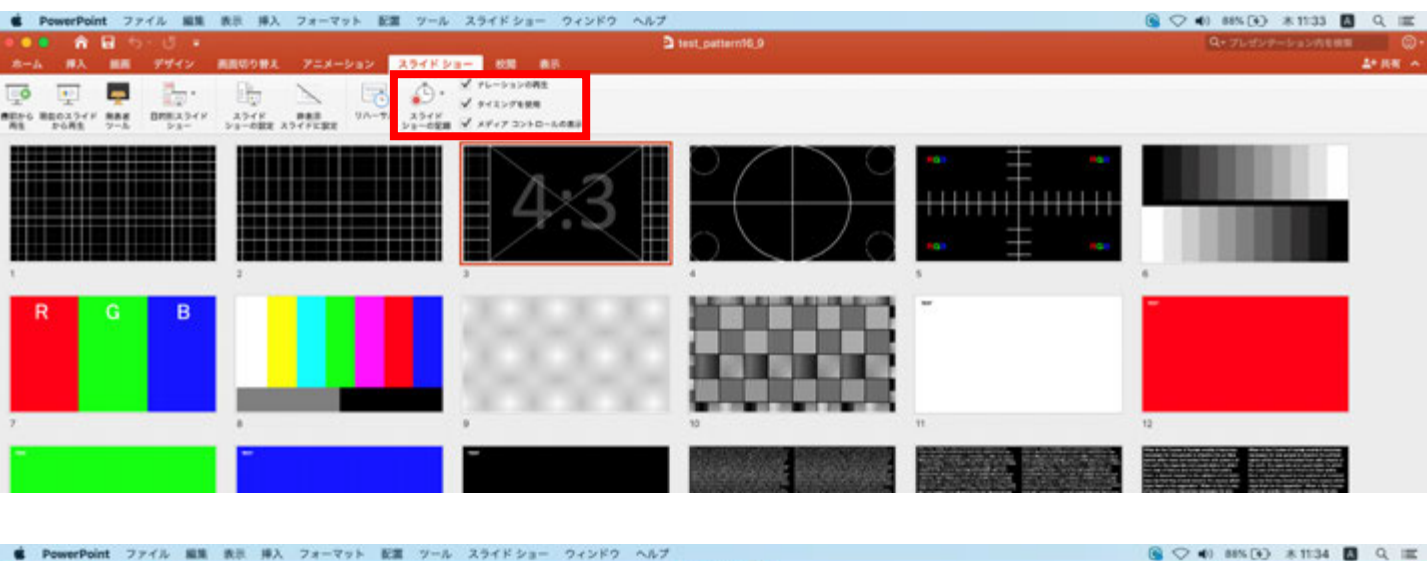

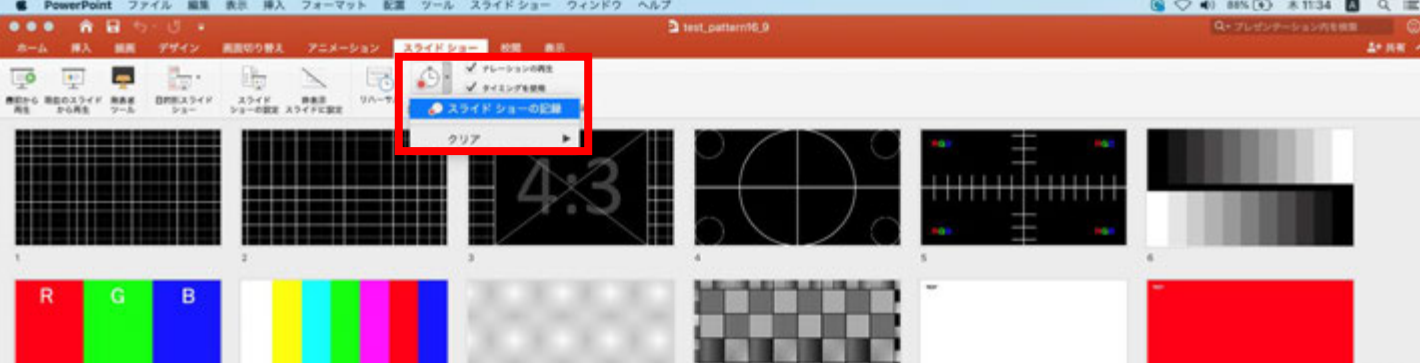

### **PowerPoint Mac の場合**

#### **JCSC**ommunications, Inc.

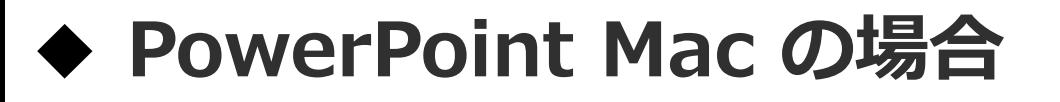

### 2.【スライドショーの記録の開始】 を押すと記録が開始されます。

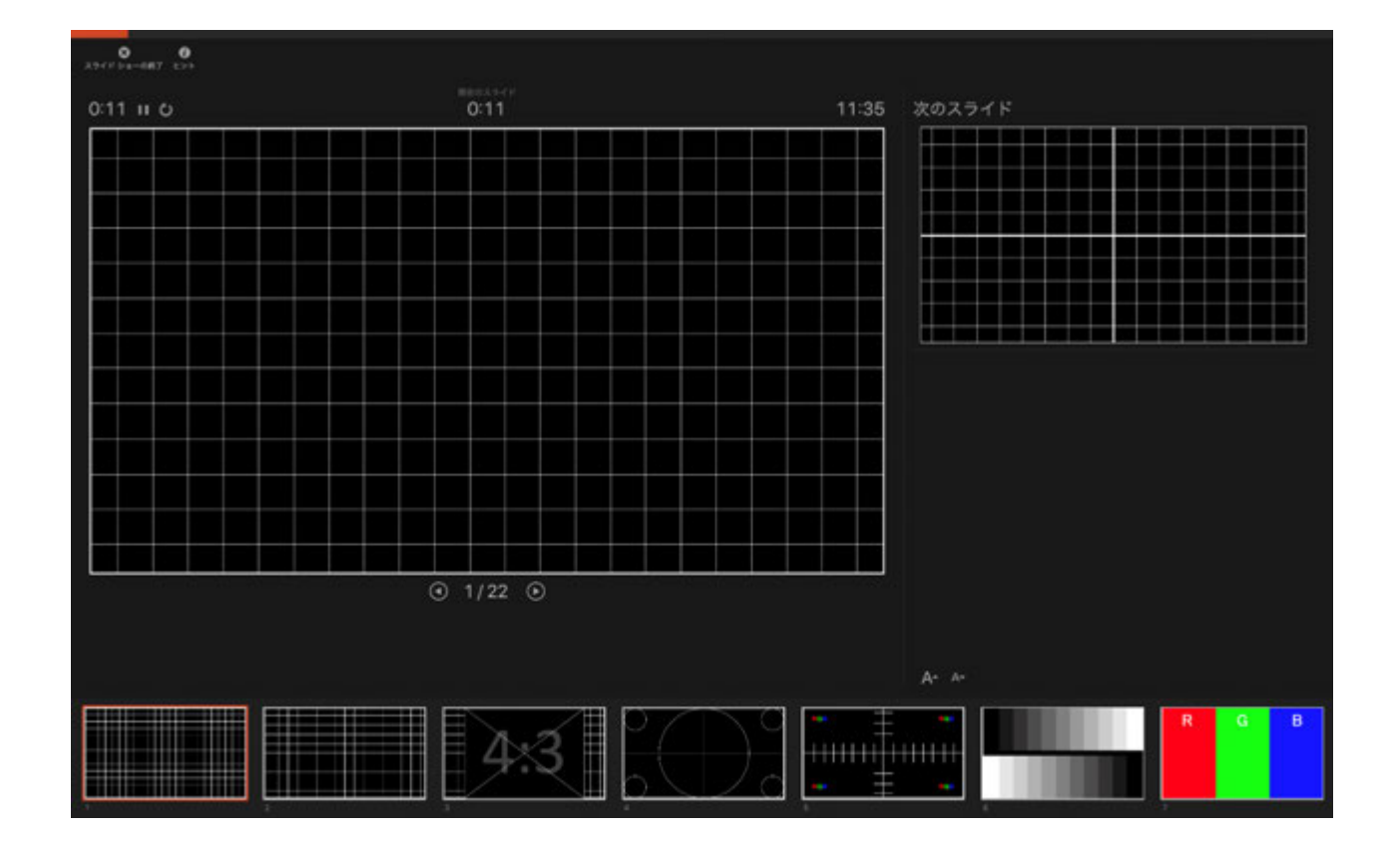

### ・スライドショーを終了すると、【タイミングの保存】の ポップアップが表示されます。【はい】を押し保存してください。

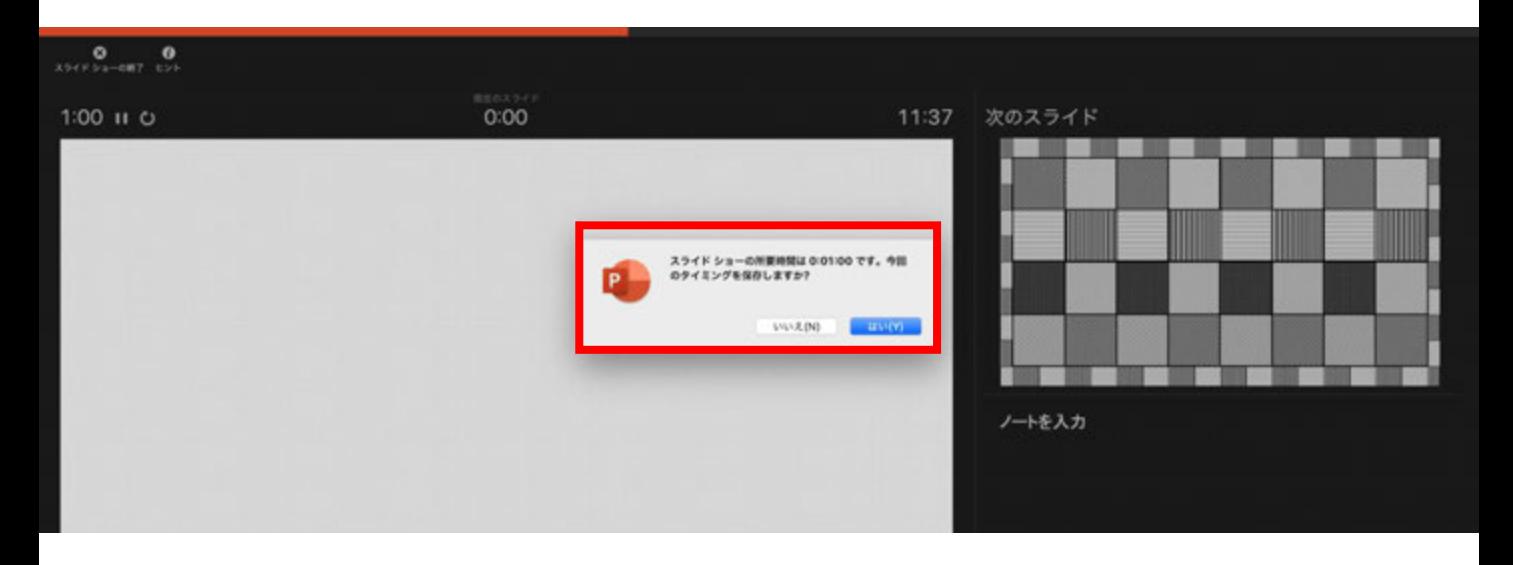

### **PowerPoint Mac の場合**

#### JCSC<sub>ommunications, Inc.</sub>

3. 録音が終了しましたら、PowerPointを保存してください。 再度ファイルを開きスライドショーで確認し、 音声やスライドのタイミングに問題がないか確認してください。

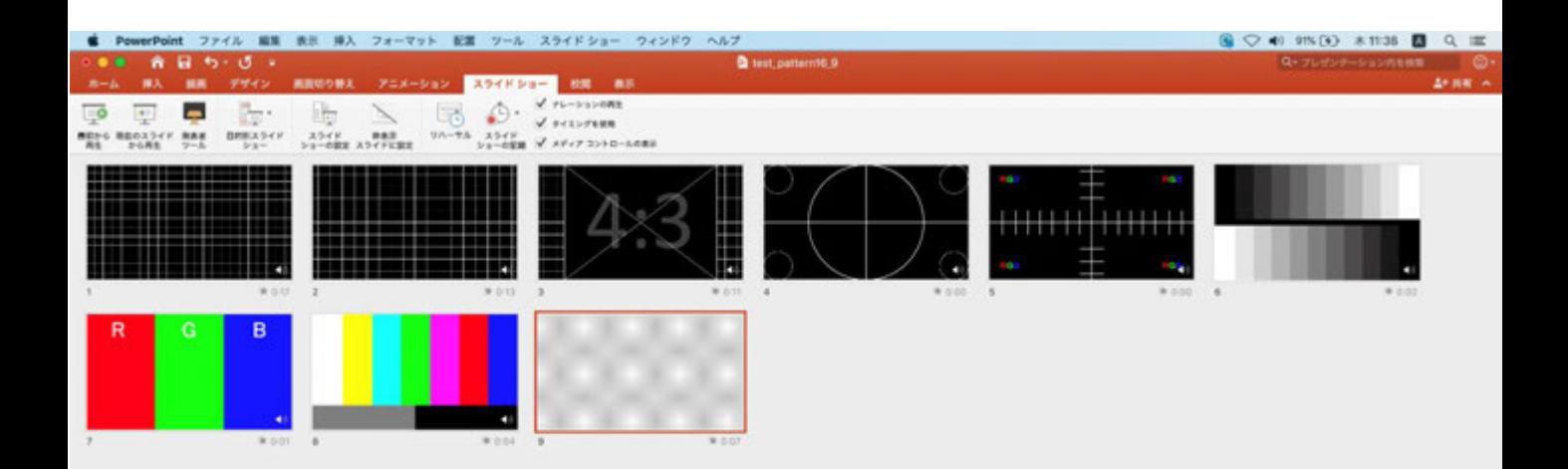

### **PowerPoint Mac の場合**

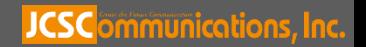

- 4. 動画への変換作業
	- ・上部タブの【ファイル】→【エクスポート】→ を選択してください。

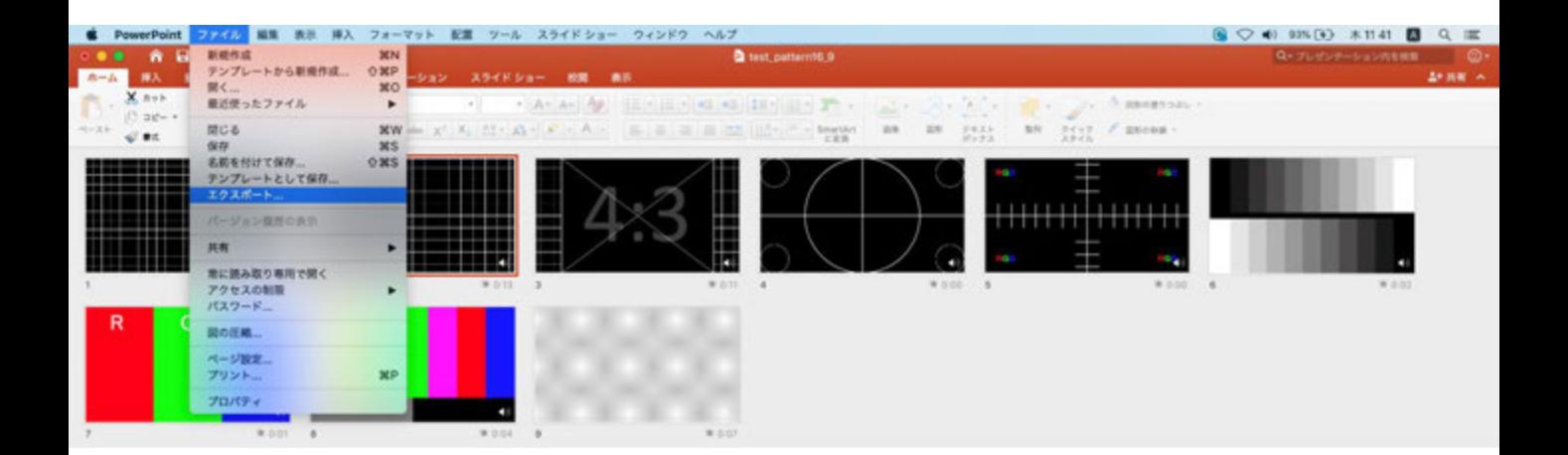

### ・【ファイル形式】を【MP4】に変更します。

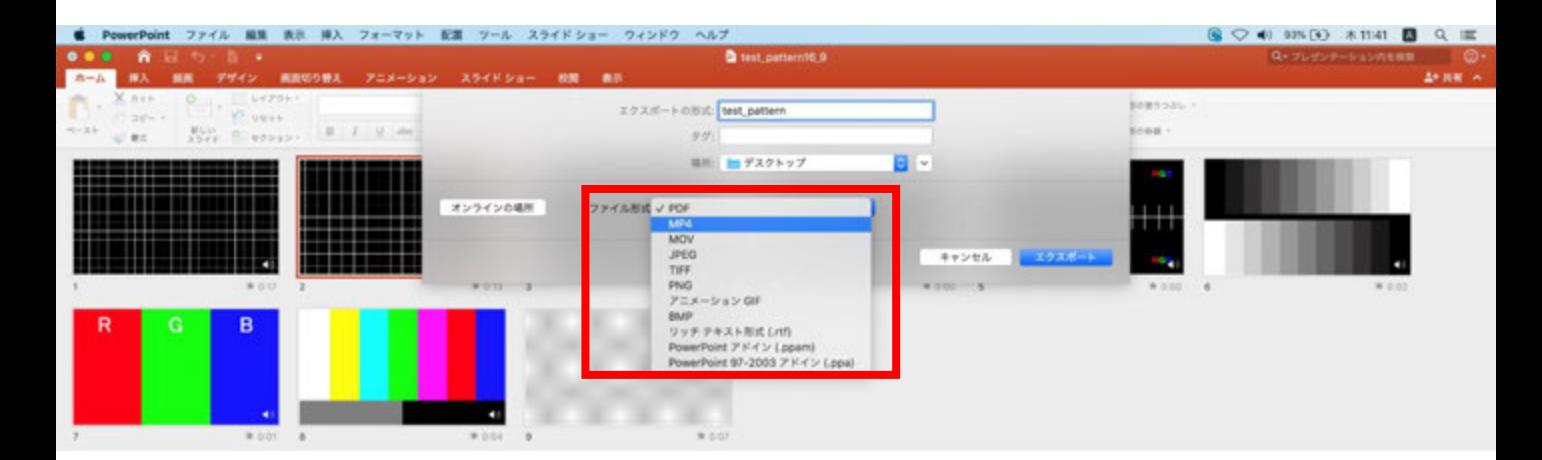

### **PowerPoint Mac の場合**

#### JCSC<sub>ommunications, Inc.</sub>

- ・ファイルを任意の場所に保存してください。 ファイル名は ・演題番号 演者名 を指定といたします。
- ・赤枠部分が、【インターネット品質】、 【記録されたタイミングとナレーションを使用する】にチェックが 入っている事を確認してください。 表記が違う場合、項目横の▼で該当項目を選んでください。 確認ができましたら、【エクスポート】を押してください。

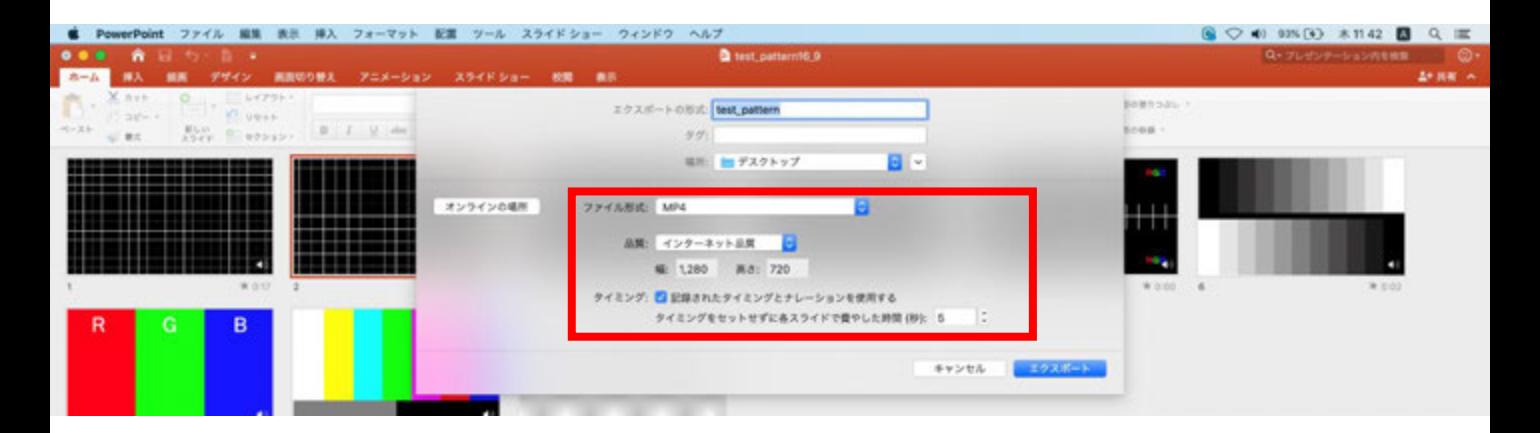

・【エクスポート】ボタンを押すと下部にバーが表示されます。 終了するまでお待ちください。

変換しています:ビデオ test\_pattern.mp4 をアップロードしています ● キャンセル 日 H 甲 - - - - + 100% 図

### **完成した動画は音声やスライドのタイミングが 問題がないか必ず確認ください**

**PowerPoint Mac の場合**

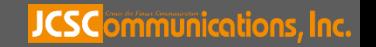

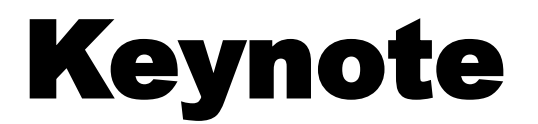

# 動画作成手順

**JCSC**ommunications, Inc.

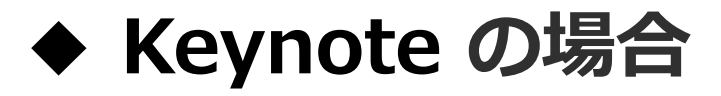

1. 画面左上部の、【書類】→【オーディオ】を選択し、 スライドショーの記録をクリックしてください。

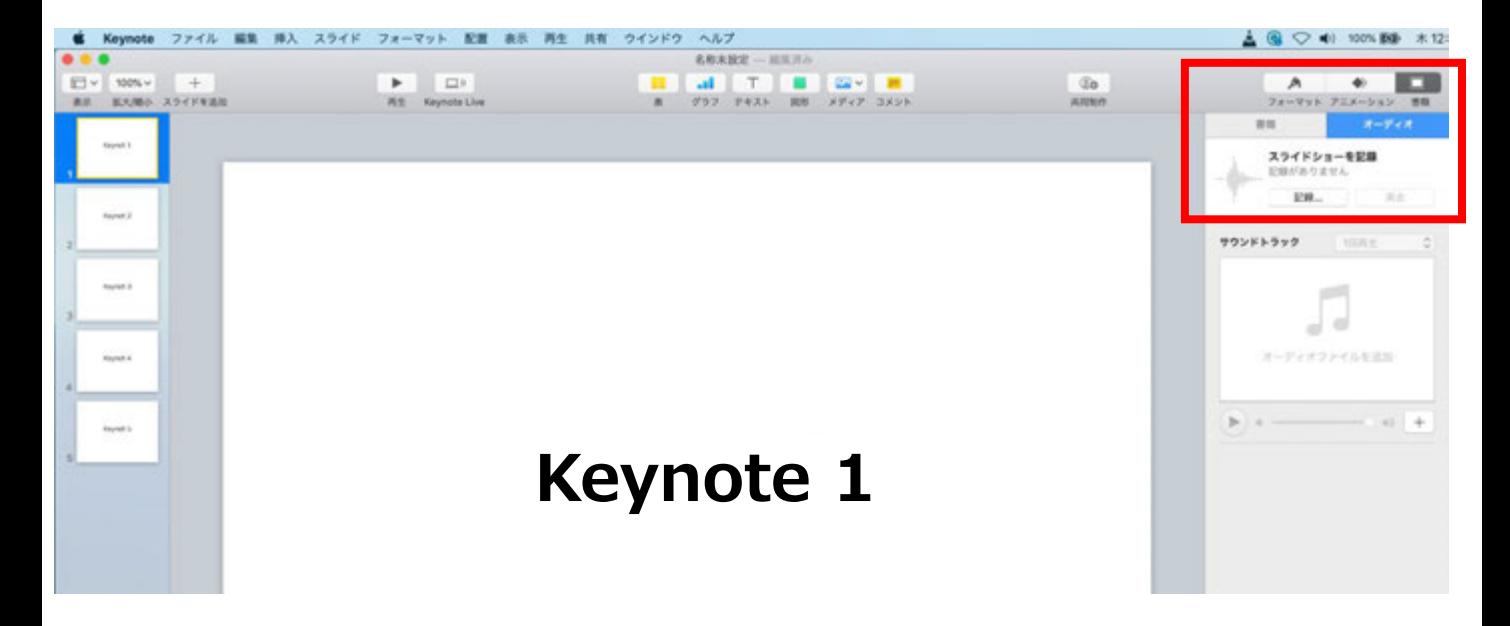

2. スライドショーの記録をクリックすると、録音画面が表示されます。 画面下の録画ボタン ● を押して、録音を開始してください。

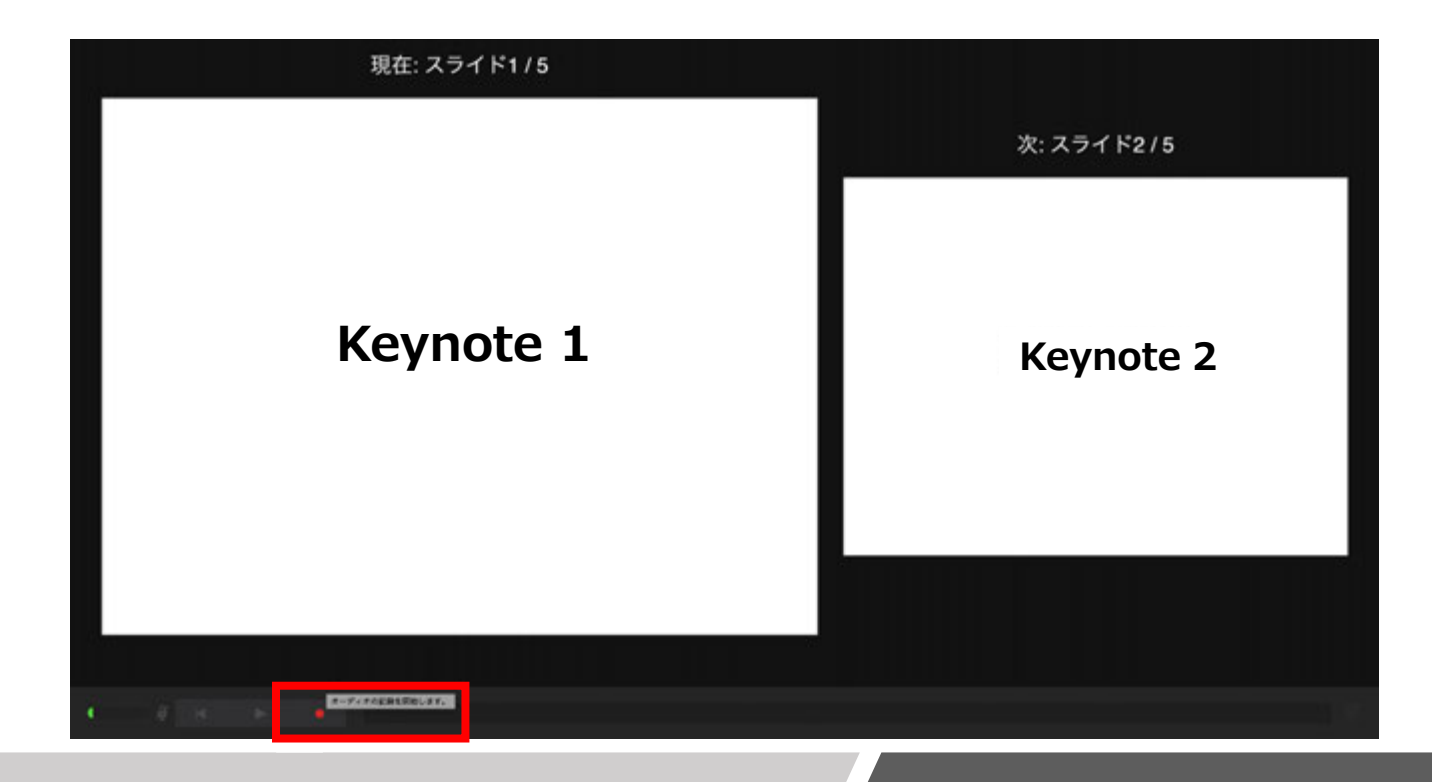

**Keynote の場合**

#### JCSC<sub>ommunications, Inc.</sub>

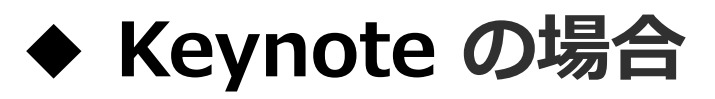

録音が終わりましたら、画面下の録画ボタンを もう1度押してください。録音が停止されます。

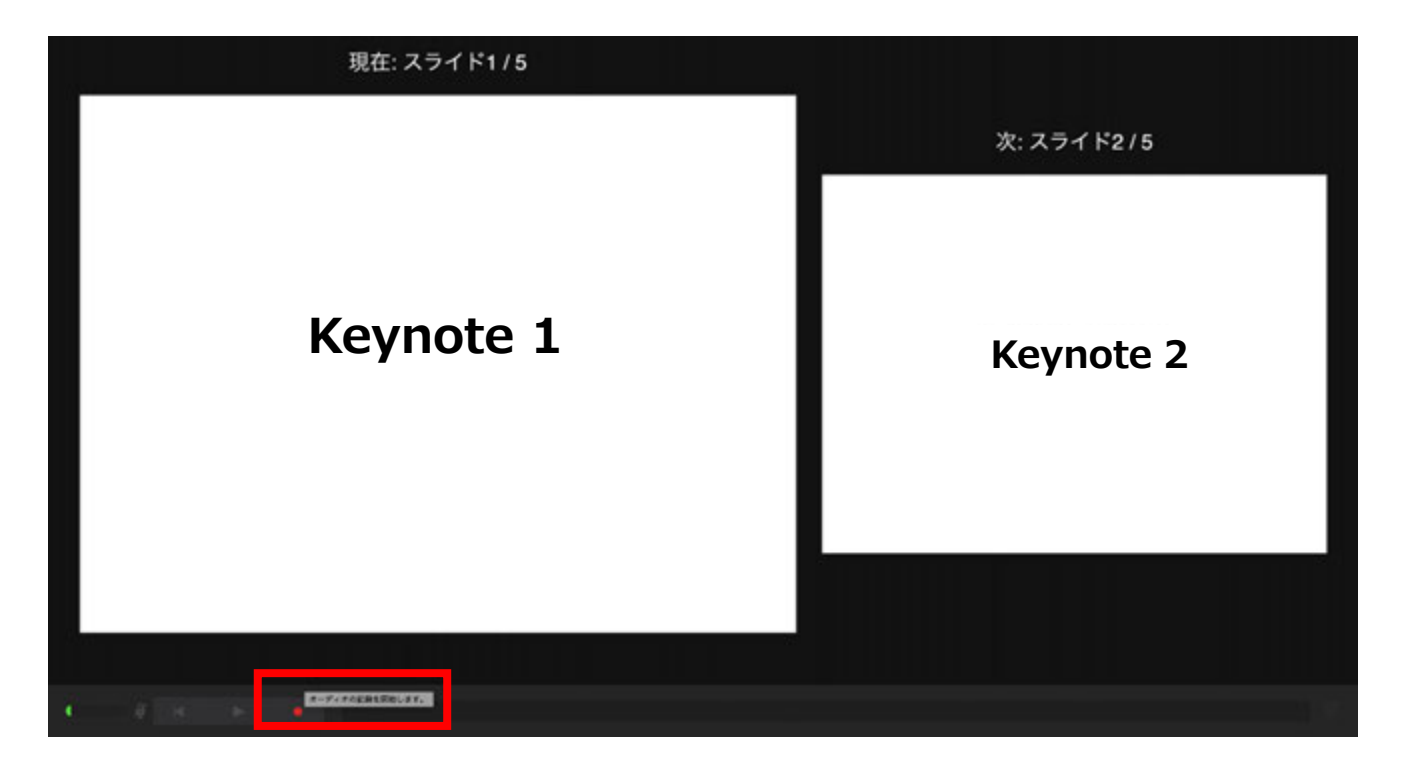

4 . 録音が終了しましたら、keynote を保存して下さい。 再度ファイルを開き、【再生】→【記録したスライドショーを 再生】 で音声やスライドのタイミングに問題がないか確認してください。

撮り直しをしたい場合、右上の削除をして、再度録音してください

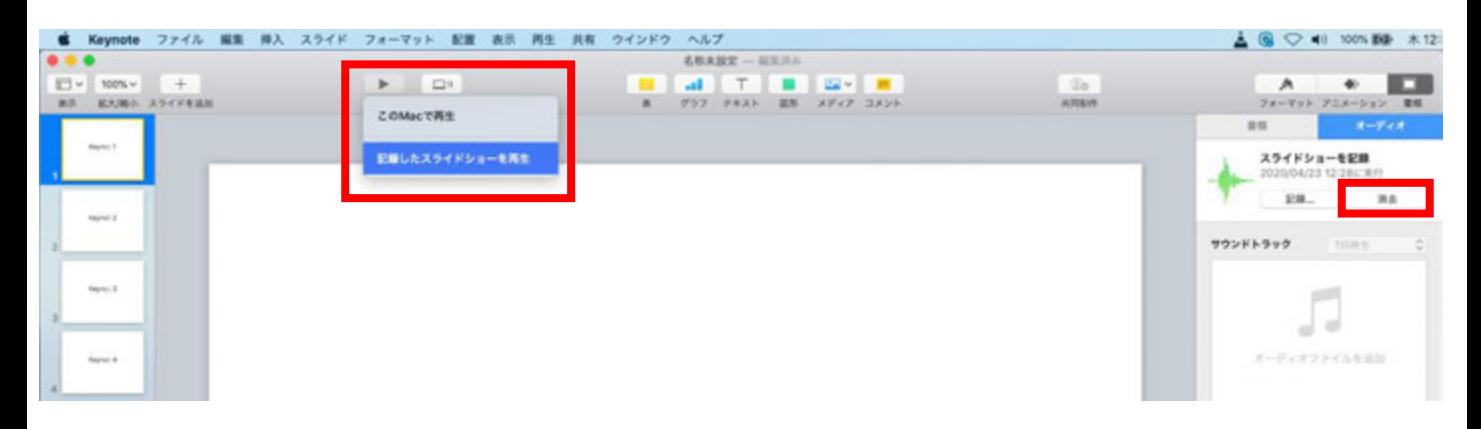

**Keynote の場合**

#### JCSCommunications, Inc.

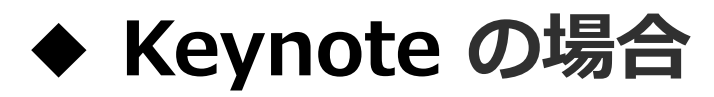

- 5. 動画への変換作業
	- ・部タブの【ファイル】→【書き出す】→【ムービー】 を選択してください。

※バージョンによって表記が違う場合があります。

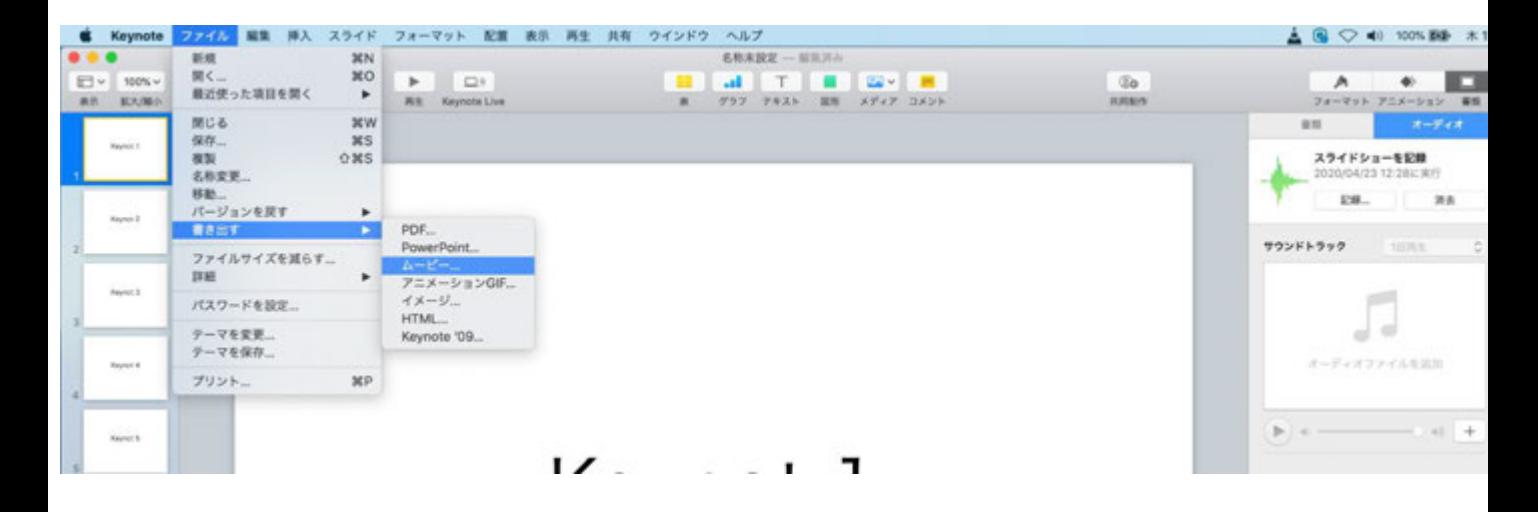

- ・再生項目【スライドショーの記録】
- ・解像度 4:3の場合【1024×768】 16:9の場合【720P】 を選択し、次へ進んでください。

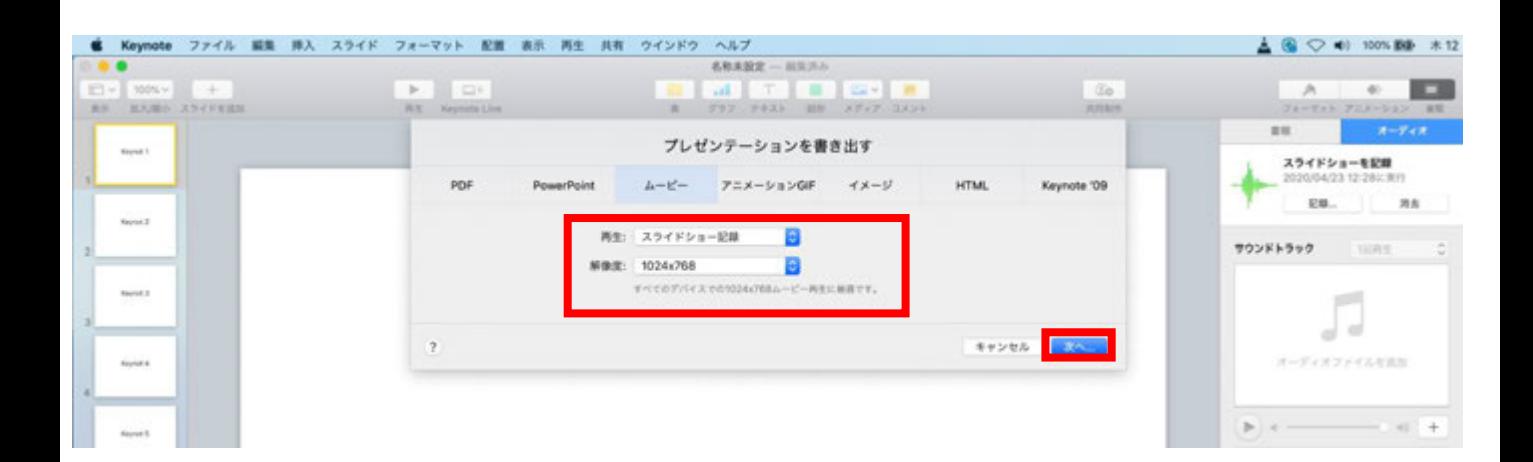

**Keynote の場合**

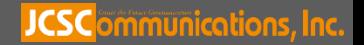

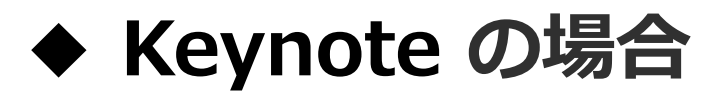

・ファイルを任意の場所に書き出してください。 ファイル名は ・演題番号 演者名 を指定といたします。

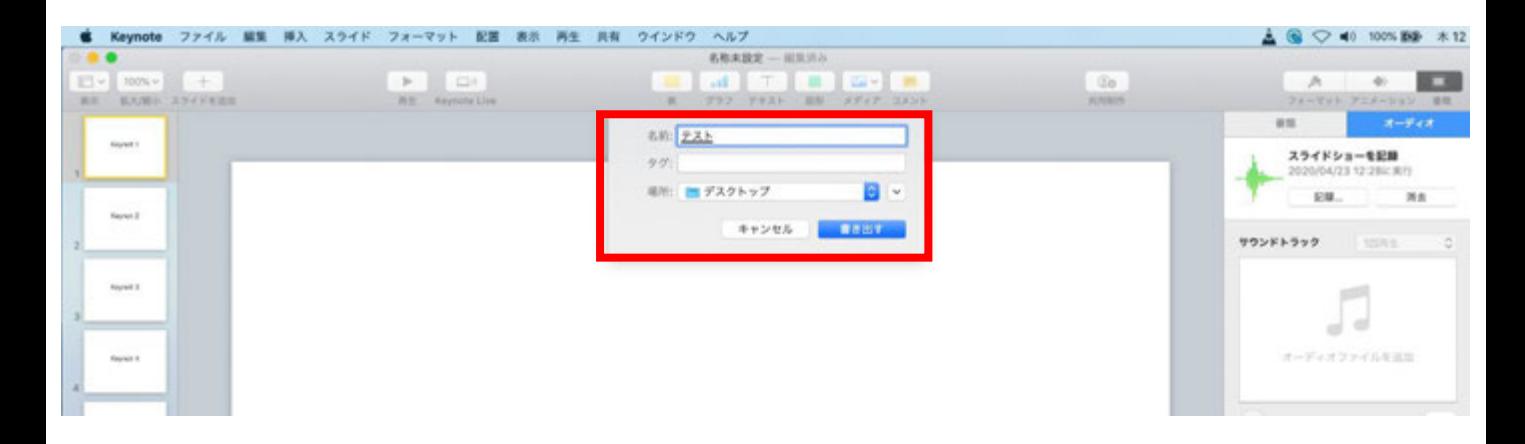

・ムービーの作成が、終了するまでお待ちください。

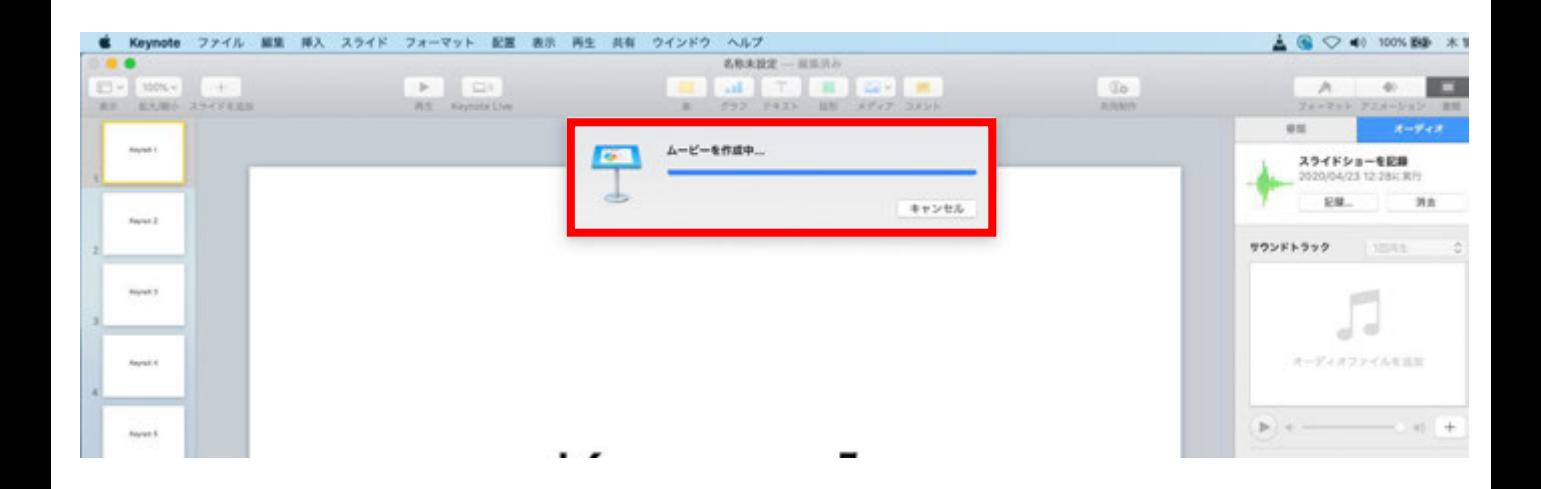

### **完成した動画は音声やスライドのタイミングに 問題がないか必ず確認ください**

**Keynote の場合**

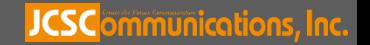